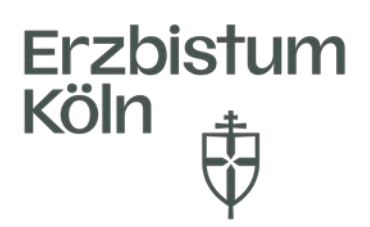

Erzbistum Köln, Generalvikariat Bereich Pastorale Dienste Fachbereich Personalentwicklung

## Anleitung **Im Weiterbildungsangebot suchen und filtern**

Nach Ihrer Anmeldung in Guidecom Academy öffnet sich die Startseite:

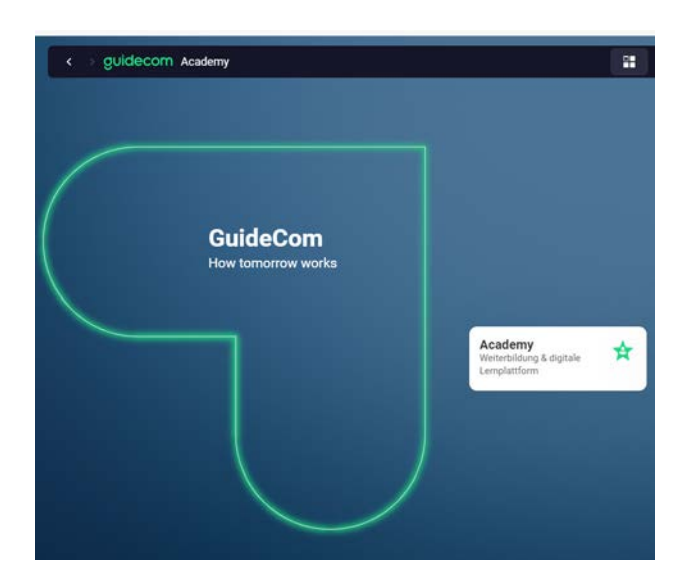

Nach klicken auf Academy sehen Sie Ihr "Dashboard" (4 Kacheln). Hier können Sie auf der Kachel Schnellstart die Lernwelt anklicken.

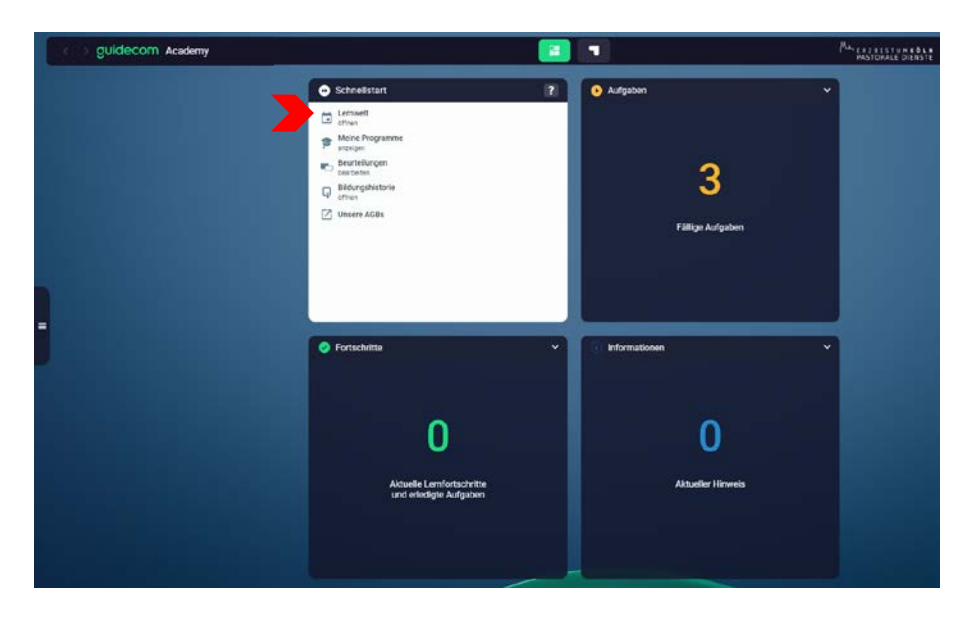

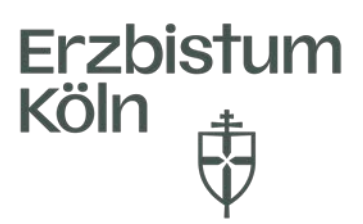

Ein weiterer Weg ist über das Seitenmenü links am Bildschirmrand (drei parallele Striche). Dort gelangen Sie über Lernwelt und Termine zum Weiterbildungsangebot.

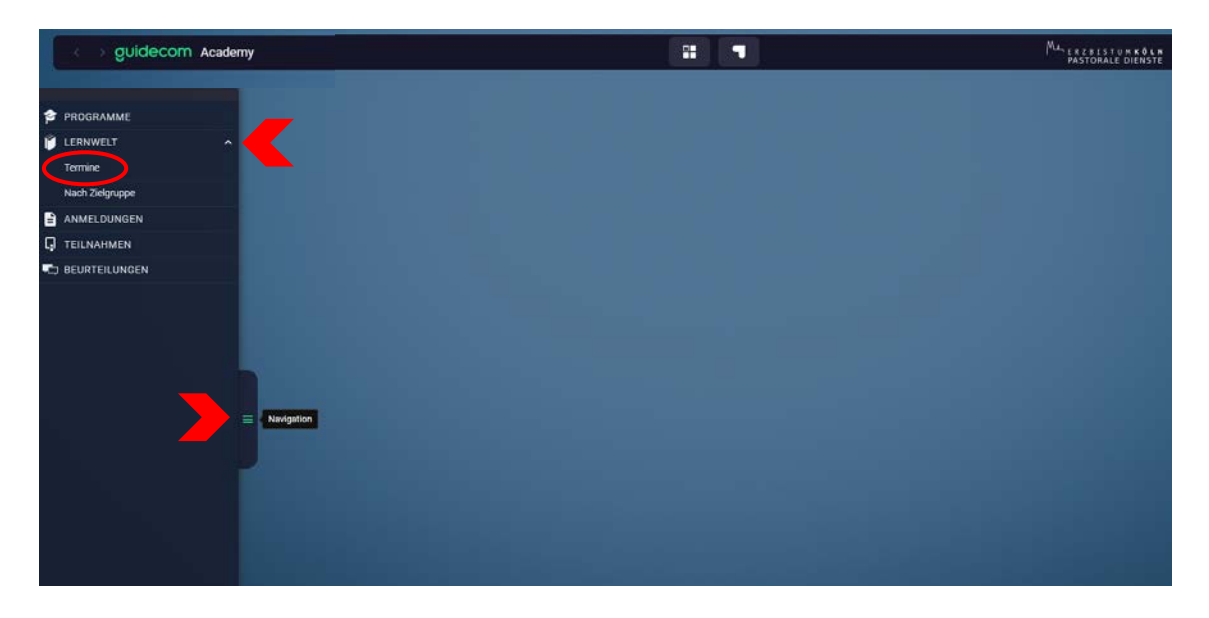

Wenn Sie auf Termine geklickt haben, sehen Sie nun unsere Themenblöcke, die sogenannten Kategorien.

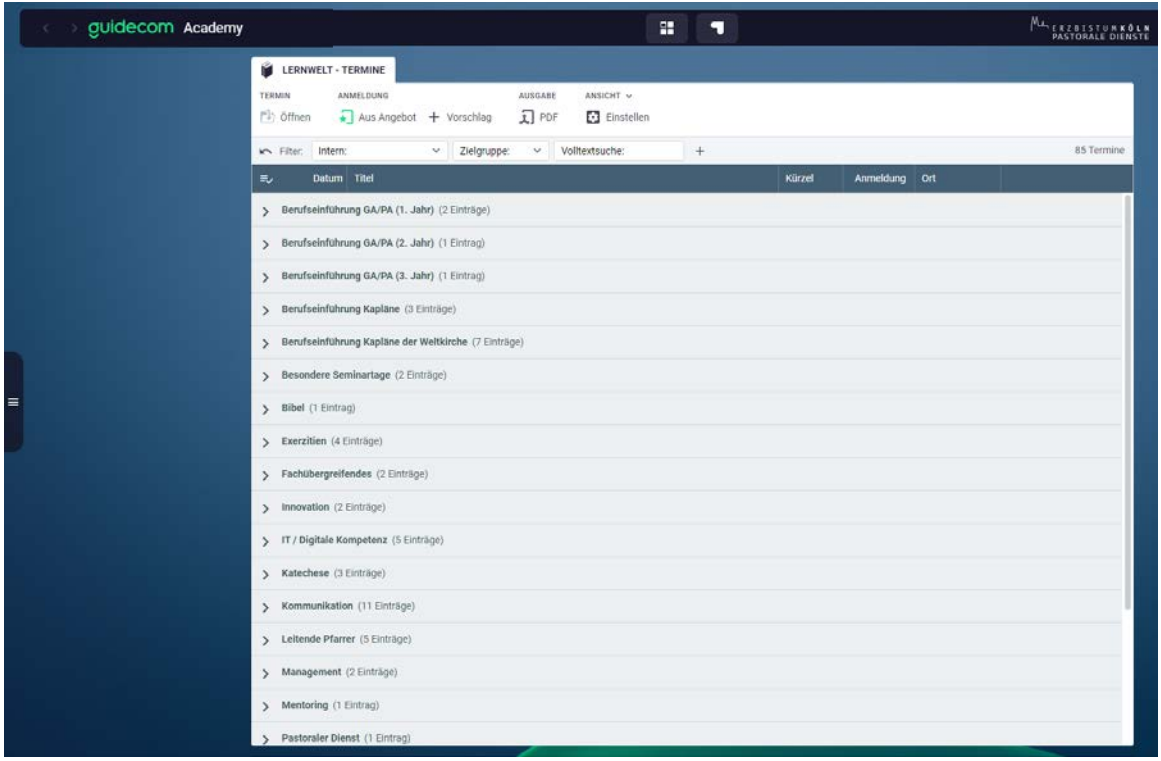

So können Sie themenspezifisch nach Angeboten suchen und sich bei passendem Angebot, wie bisher/wie gewohnt anmelden (siehe Anleitung Anmeldung/Abmeldung).

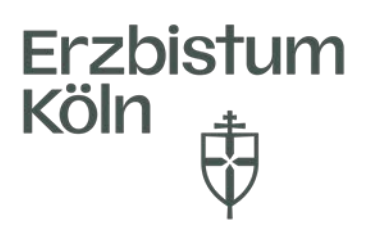

Ein weiterer Vorteil ist, dass Sie individuell nach Ihren Präferenzen Ihre Ansicht anpassen können.

Möchten Sie nicht nach den Themenblöcken/Kategorien ihre Ansicht sehen, sondern nach dem Typ (gemeint ist der Veranstaltungstyp: Handelt es sich um eine "interne Weiterbildung", eine Kooperationsveranstaltung" etc.?), können Sie dies über den Button Einstellen ändern:

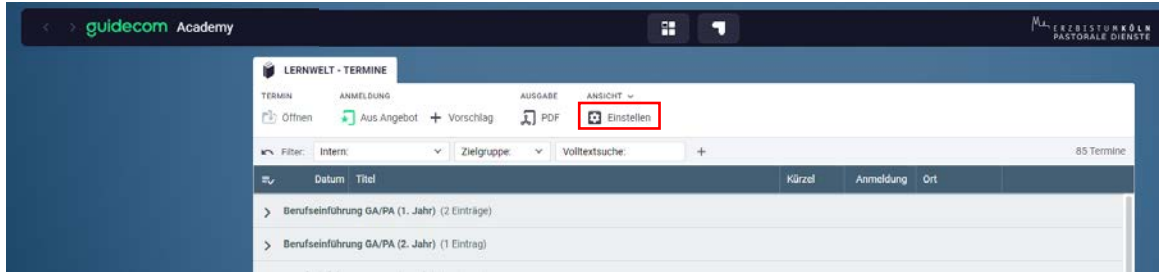

Es öffnet sich ein weiteres Dialogfeld:

Hier können Sie bei GRUPPIERTE SPALTEN und Erste Ebene über das Dropdown Typ auswählen.

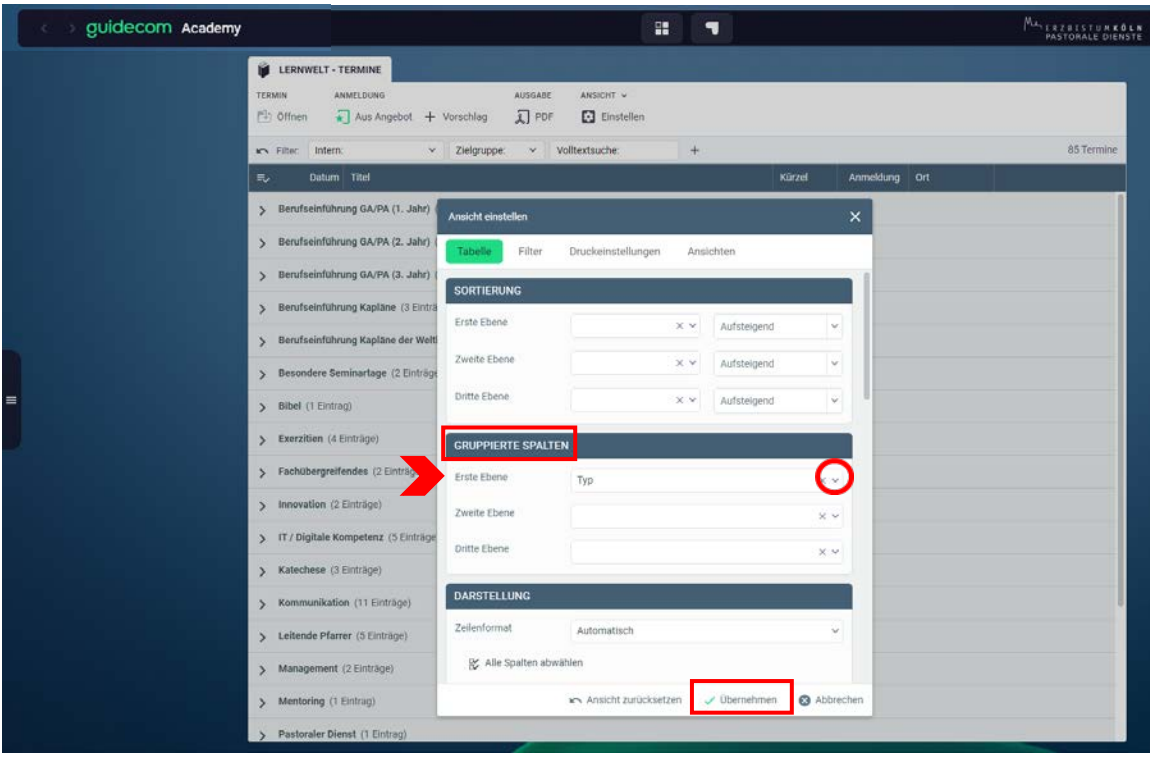

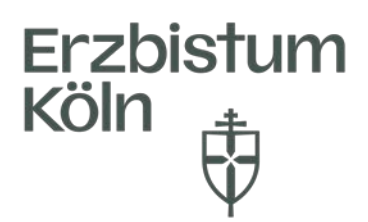

Durch Klick auf Übernehmen ändert sich die Ansicht entsprechend:

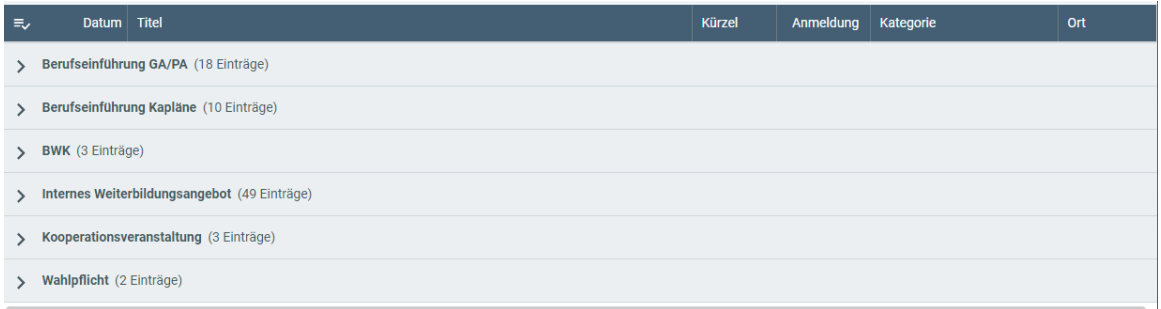

Möchten Sie bei den Themenblöcken/Kategorien bleiben und den Veranstaltungstypen ebenfalls sehen, empfehlen wir folgende Einstellung (nach erneutem Klicken auf Einstellen):

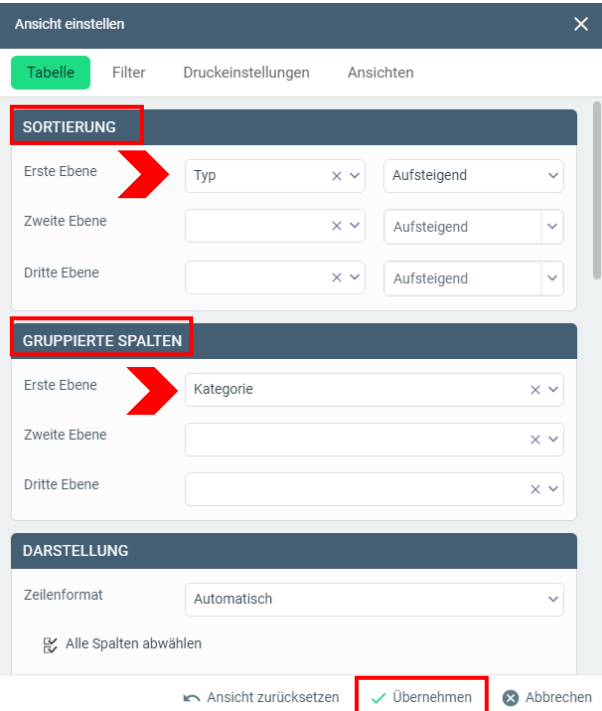

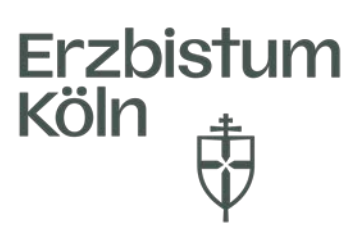

Wenn Sie nun einen Themenblock/eine Kategorie aufklappen, sehen Sie untereinander alle Termine und den jeweiligen Veranstaltungstypen rechts in der Spalte:

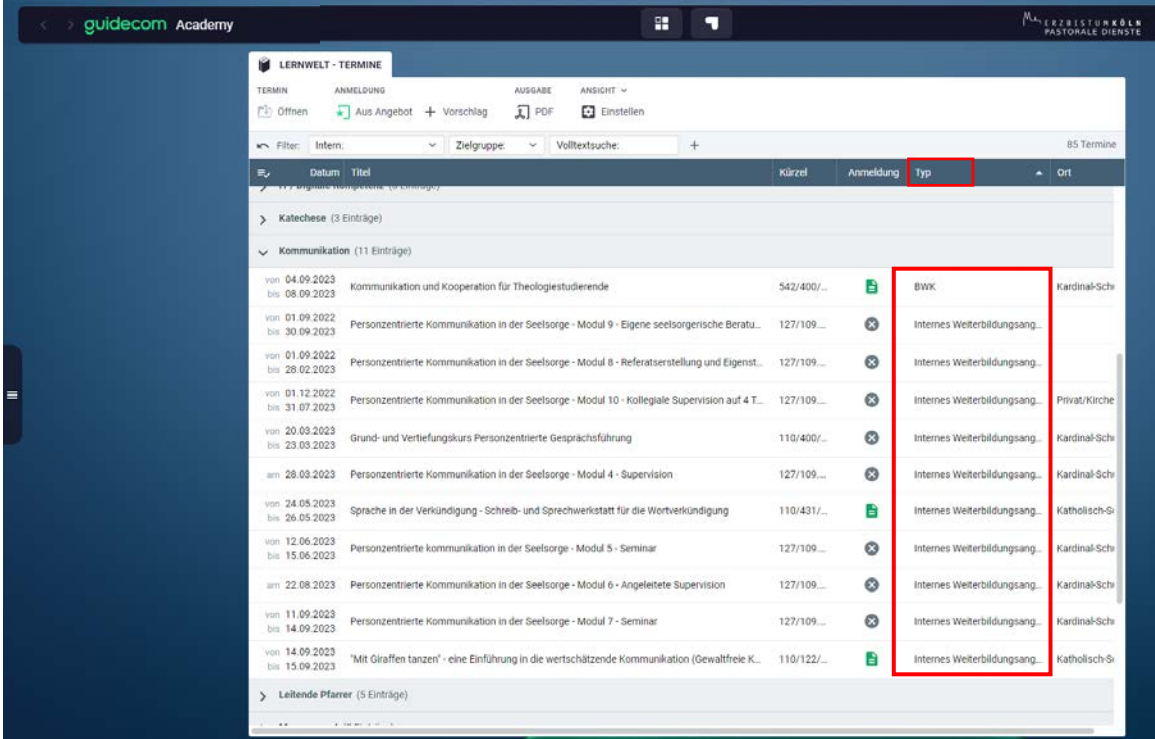

Sie können die Ansicht selbstverständlich filtern:

Über den voreingestellten Filter Volltextsuche können Sie nach Titeln oder Schlagworten suchen. Über das Pluseichen fügen Sie weitere Filter hinzu, wie zum Beispiel ein Ihnen bekanntes Datum.

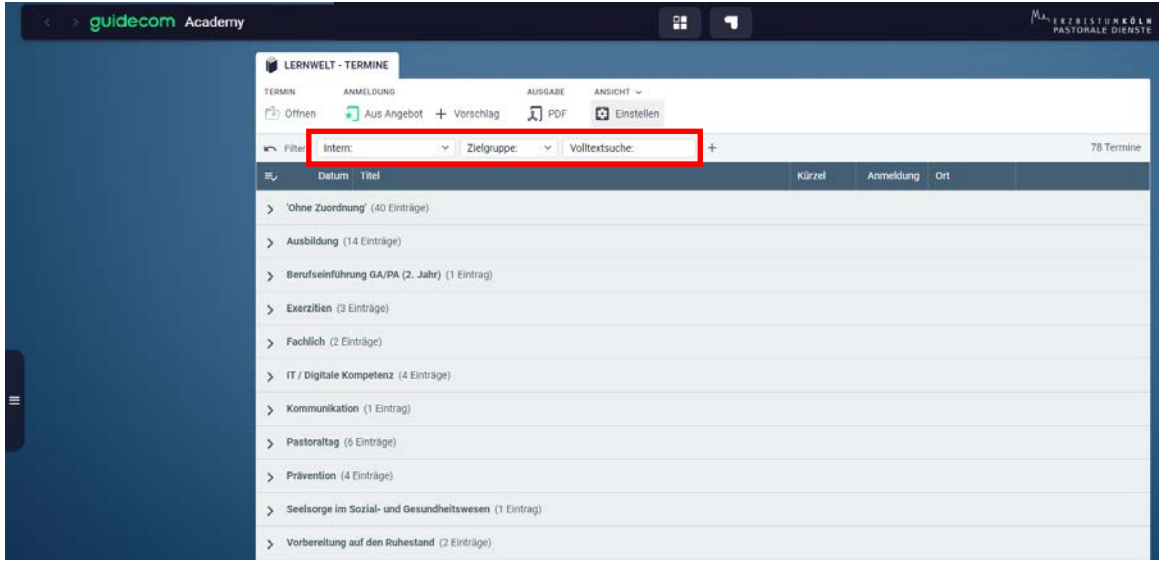

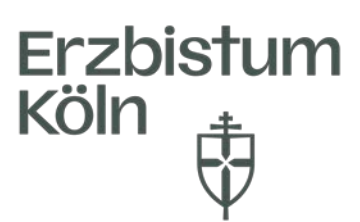

Klicken Sie hierzu auf das Pluszeichen (1.), geben bei (2.) das Ihnen bekannte Datum eines Termins ein und bestätigen wieder mit Übernehmen (3.). Nun werden Ihnen nur Kategorien mit passenden Terminen angezeigt.

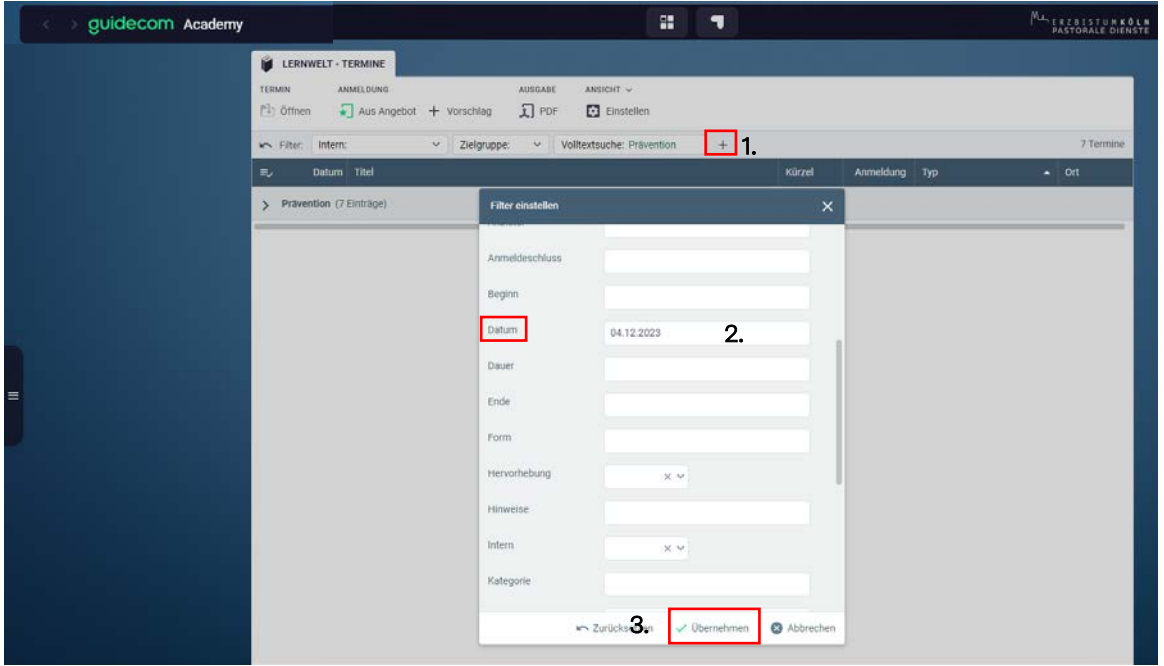

Befüllte Filter bleiben in der Menüzeile bestehen und können dort neu ausgefüllt, über "X" wieder zurückgesetzt oder entfernt werden. (Das erste, linke "X" setzt den Filter zurück - das zweite "X" blendet den Filter ganz aus. Voreingestellte Filter können derzeit nur zurückgesetzt werden)

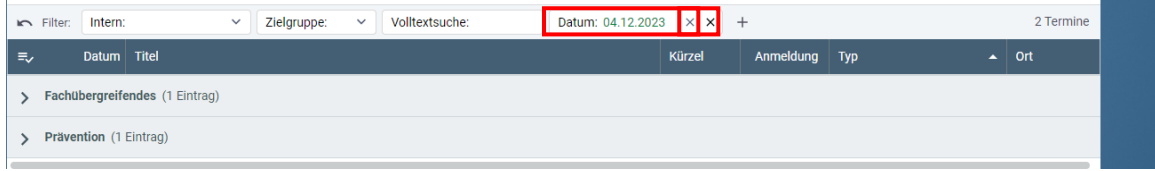

Wir empfehlen, die Ansicht zu speichern, da sie nach einem möglichen Systemupdate wieder neu eingestellt werden muss:

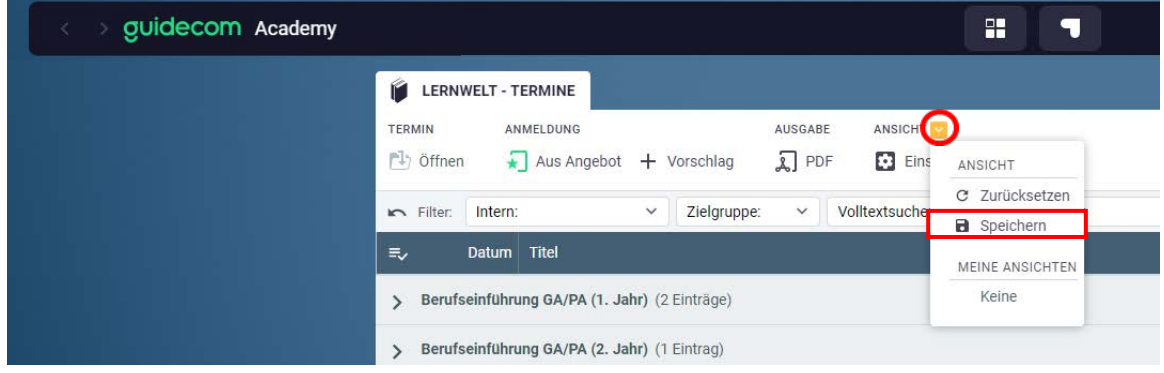

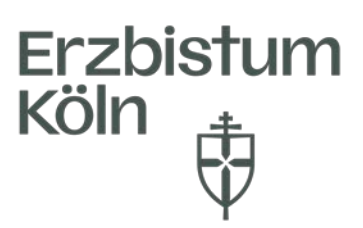

*Anm. (Über Ansicht Zurücksetzten erhalten Sie wieder die Startansicht*.)

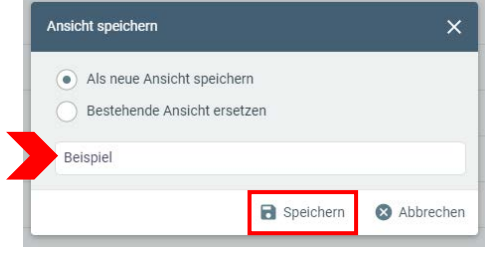